## Združen opomin

Zadnja sprememba 17/05/2021 12:36 pm CEST

Pri **Stopenjskem opominjanju na postavko** je omogočena priprava Združenega opomina, kjer se vse stopnje opomina izpišejo na enem obrazcu (listu).

Za pripravo združenih opominov v **Nastavitvah programa** na zavihku **Združen opomin** označimo, da želimo pripravo **Združenih opominov**. Nastavitve na ostalih zavihkih (1., 2. in 3. opomin) ne spreminjamo.

Tiskanju združenih opominov sta namenjena obrazca**Združen opomin** in **Združen opomin UPNQR**. Samo navedena obrazca združujeta vse stopnje opomina na en list. Obrazci, ki so namenjeni tiskanju posamezne stopnje opomina vsakega na svoj list, ne moremo uporabiti za tiskanje združenega opomina.

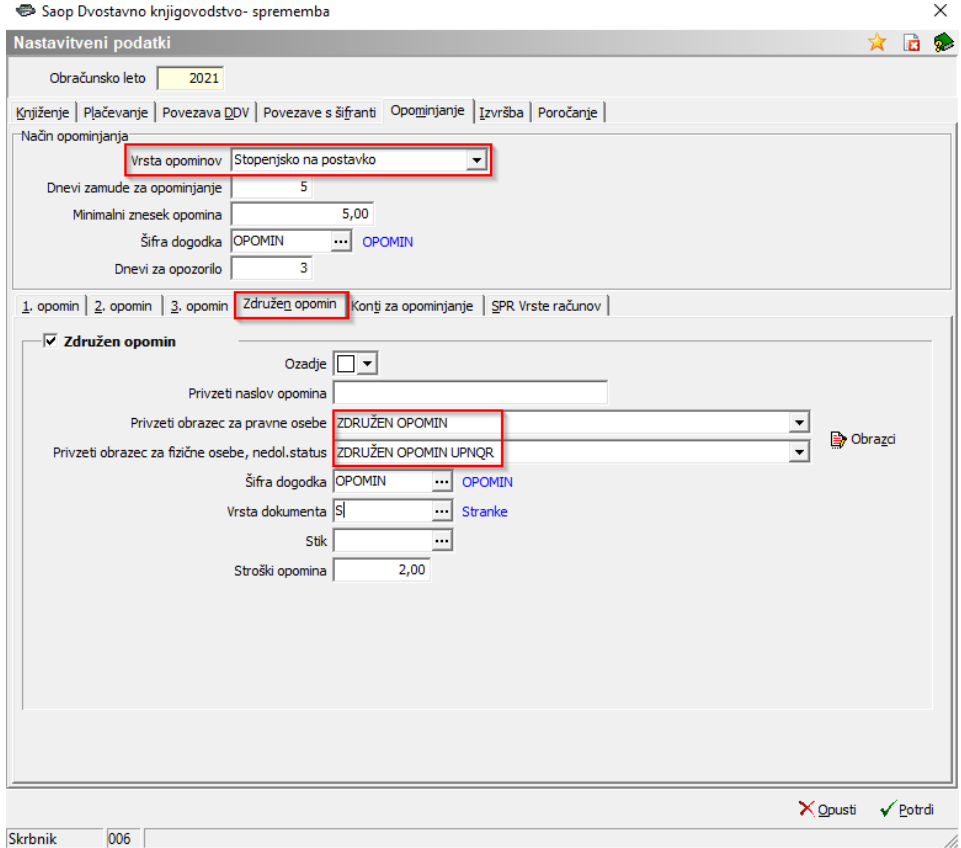

Uredimo še naslednje nastavitve:

- **Ozadje** izberemo barvo ozadja za združen opominoz. barvo vrstic v tabeli z opomini.
- **Privzeti obrazec za pravne osebe** obvezno izberemo obrazec po imenu **Združen opomin**. To je SAOP predloga, na podlagi katere lahko po želji oblikujemo tudi svoj obrazec združenega opomina.
- **Privzeti obrazec za fizične osebe, nedoločen status** v kolikor za fizične

osebe in osebe z nedoločenim statusom tiskamo opomine s plačilnim nalogom, obvezno izberemo obrazec po imenu **Združen opomin UPNQR**. To je SAOP predloga, na podlagi katere lahko po želji oblikujemo svoj obrazec združenega opomina z UPN-jem in QR kodo. V kolikor tiskamo opomine brez UPN-ja, izberemo enak obrazec kot za pravne osebe.

- **Šifra dogodka** iz šifranta dogodkov izberemo dogodek, ki je namenjen shranjevanju pdf izpisa opomina.
- **Vrsta dokumenta** iz šifranta vrst dokumentov izberemo,pod katero vrsto dokumenta želimo poslane opomine shranjevati v e-Registrator. Tukaj gre za dogodek, ki je vezan na stranko zato izberemo »S«. V primeru naprednih funkcionalnosti e-R, pa lahko vrsto dokumenta poljubno šifiramo.
- Polje **Stik** pustimo prazno.
- **Stroški opomina** v kolikor želimo na opominu upoštevati stroške opomina, jih tukaj navedemo, v nasprotnem primeru pustimopolje prazno.

Ko so nastavitve urejene, lahko začnemo s pripravo opominov v obdelavi**Dnevne obdelave** / Opominjanje. Iz izborom nastavitve  $\overline{v}$  **združen opomin**, se ob vstopu v obdelavo prikažejo samo taki opomini, ki so pripravljeni kot združen opomin. V primeru, da nimamo izstavljenega še nobenega opomina z nastavitvijo združenega opomina, bo ob prvem vstopu tabela prazna.

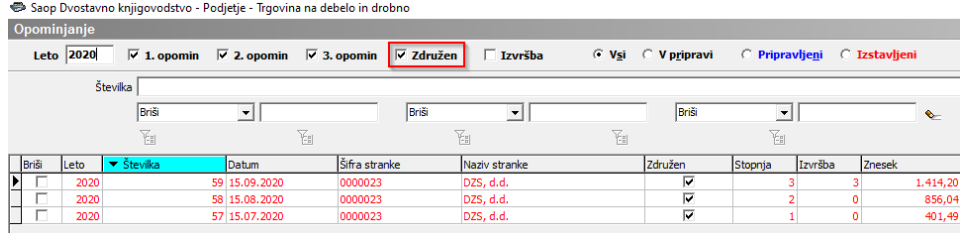

Če umaknemo kljukico pri filtru **Združen,** se prikažejo opomini, ki niso bili pripravljeni kot združeni.

V kolikor imamo še opomine, ki so bili pripravljeni s predhodno nastavitvijo, najprej te obdelamo do konca. Preden nadaljujemo s pripravo opominov, morajo biti vsi opomini v statusu poslan oz. v tabeli obarvani modro. V kolikor teh opominov ne želimo poslati naprej, jih iz obdelave pobrišemo in ponovimo pripravo z nastavitvami za združen opomin.

Pravilna priprava in številčenje opominov seizvaja samo, če je predhodni opomin izstavljen. V kolikor imamo v tabeli pripravljene opomine in želimo pripraviti nov opomin, bo program javil opozorilo in novega opomina ne bo pripravil:

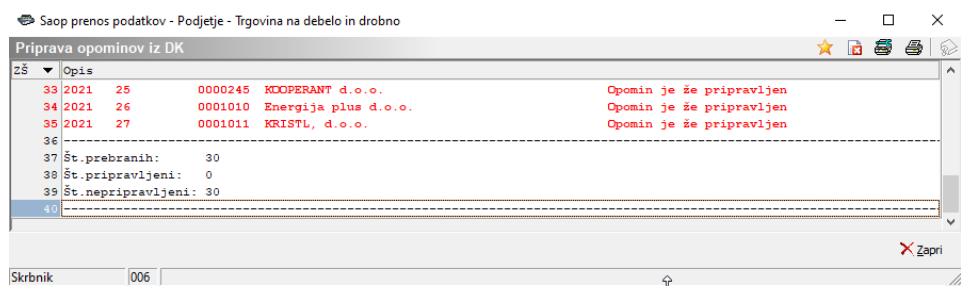

Opomine pripravimo na gumbu **Priprava**. Opomini, ki so pripravljeni z nastavitvijo združeni opomin, pridobijo nov status, ki ga vidimo v stolpcu**Združen**.

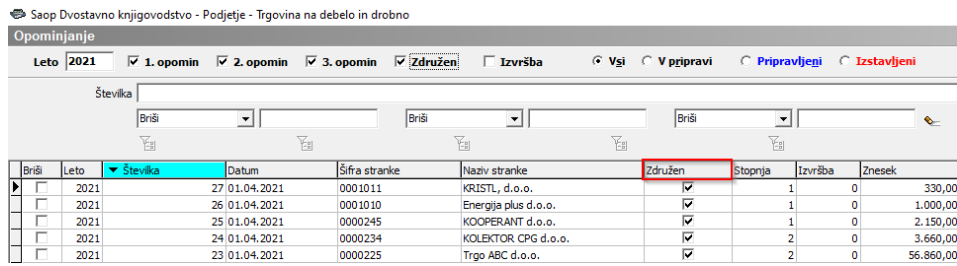

Ko so opomini pripravljeni, naredimo osnutek na gumbu  $\mathbf{G}$  Osnutek  $\mathbf{U}$ . V primeru združenih opominov je aktiven razdelek **Združen opomin**, ostale izbire so neaktivne.

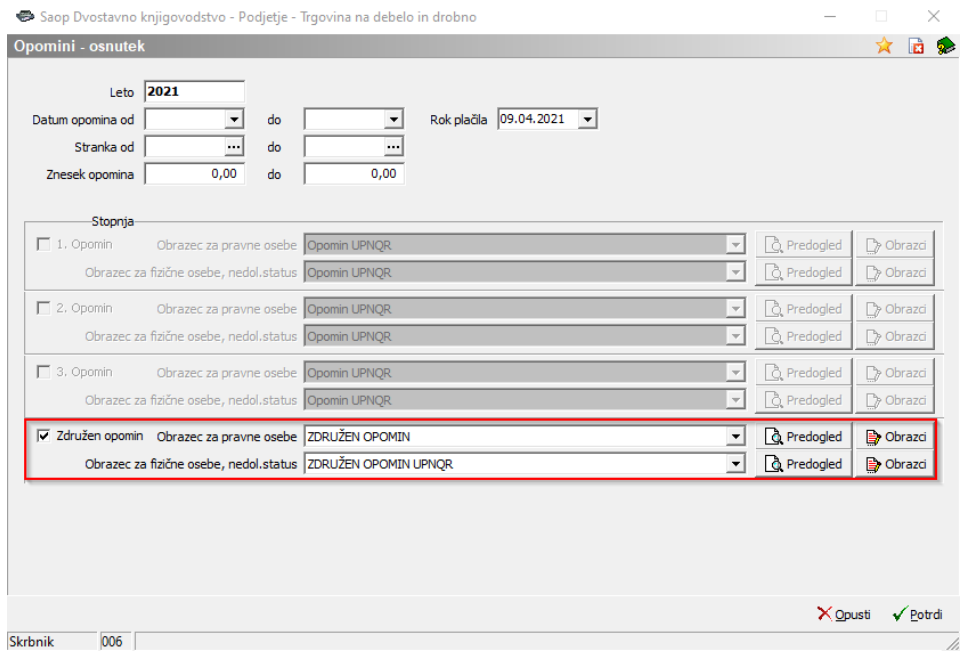

Preden opomin natisnemo oz. pošljemo pdf po e-pošti ali drugih elektronskih poteh, kliknemo na  $\sqrt{a}$  Predogled . Tako lahko preverimo kako bo izgledal opomin.

V primeru opomina na naslednji sliki imamo kupca, ki ga opominjamo prvič za nekaj neplačanih zapadlih računov. Neplačanih računov, ki bi jih opominjali drugič, v tem konkretnem primeru ni. Imamo pa račune, ki so v tretji stopnji opomina, oz. imajo

## status opomin pred izvršbo.

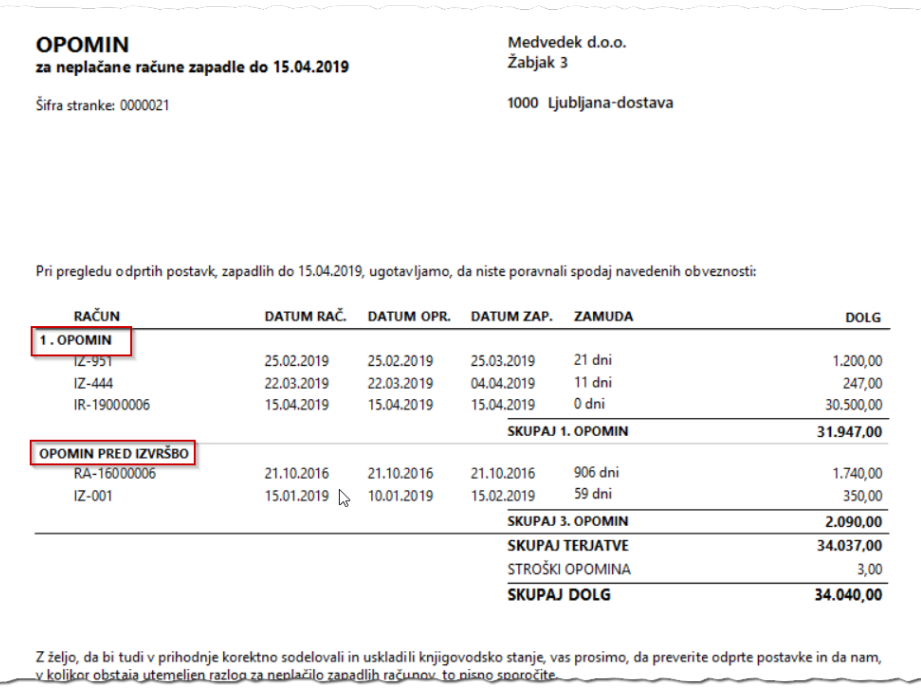